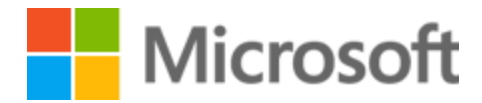

# Getting started in Outlook Web App

*Applies To: Outlook Web App for Office 365 [More...](http://javascript/)*

To sign in to Outlook Web App:

- 1. Open a web browser or, if it's already open, open a new window.
- 2. Go to <https://outlook.office.com/owa/>
- 3. Enter your full email address and password.
- 4. Click **Sign in**.

# Notifications, navigation, and settings

At the top of Outlook Web App, you'll find notifications, links to each of the types of information stored in your mailbox, and links to your personal information and options.

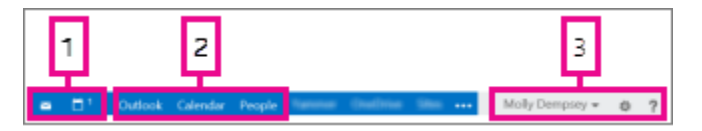

- 5. These icons will appear when you have a new message, or a calendar or task reminder. You can click on the envelope to see a preview of the latest new message, or on the calendar to view and manage calendar and task reminders. The icons appear only when there is a new message or an active reminder.
- 6. Click here to switch to other areas of Outlook Web App.
- 7. Chat status, personal information, options, and help. Use this area to sign in to chat and to manage your chat status, change your personal information, go to options, or sign out of your account.

#### [Top of Page](https://support.office.com/en-us/article/Getting-started-in-Outlook-Web-App-0062c7be-f8e3-486e-8b14-5c1f793ceefd#top)

# Open an item in a separate window

By default, you read and create items in Outlook Web App either in the reading pane, or in a window that overlays the main window. But that isn't always what you need. Sometimes you need to be able to view or edit an item in a separate window.

For most items, to open them in a separate window, look for the pop out icon  $\Box$  in the upper corner of the item you're working on. Click it to open that item in a separate window.

To open a message that you're reading in a separate window, click the extended menu icon **and select open in separate window**.

#### [Top of Page](https://support.office.com/en-us/article/Getting-started-in-Outlook-Web-App-0062c7be-f8e3-486e-8b14-5c1f793ceefd#top)

# Working offline

Offline access lets you use Outlook Web App on your laptop or desktop computer when you're not connected to the Internet. For information about setting up offline access, se[e Using Outlook Web App offline.](https://support.office.com/en-us/article/Using-Outlook-Web-App-offline-3214839c-0604-4162-8a97-6856b4c27b36)

#### [Top of Page](https://support.office.com/en-us/article/Getting-started-in-Outlook-Web-App-0062c7be-f8e3-486e-8b14-5c1f793ceefd#top)

#### Mail

When you sign in to Outlook Web App, you'll go straight to your Inbox. For more information about messages in Outlook Web App, go to [Mail Overview.](https://support.office.com/en-us/article/Mail-Overview-ed7b1cb9-ef40-4fbd-a302-278cc7f4dcf5)

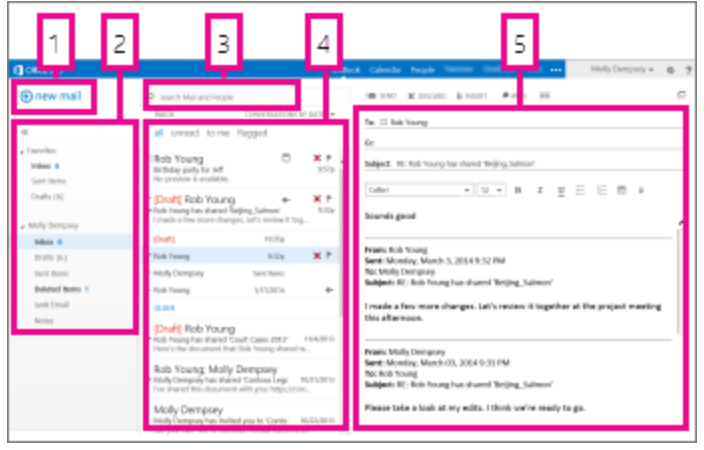

This is where you'll find your messages.

8. Create a new message by clicking icon  $\bigoplus$  **New**  $\bigotimes$  **new mail.** 

- 9. Folders. The folder list includes the folders in your mailbox and Favorites. It may include other folders, such as archive folders. You can collapse this pane by clicking on the folder icon at the top. You can expand and collapse folders in this view by clicking on the triangle icons next to the folder names.
- 10. Search window. Type what it is you want to search for here, such as the name of a person you want to find messages from, or text that you want to search for to find a particular message.
- 11. List of messages in the current folder. Each entry in the list view has additional information, such as how many messages there are in a conversation and how many are unread, or if there is an attachment, flag, or category associated with any messages in the conversation. A conversation can have one or more messages. When a conversation is selected, you can delete it, add a flag, or add a category by clicking the icons. At the top of the list view are filters that you can click to quickly find messages that are unread, that include your name in the To or the Cc line, or that have been flagged. In addition to the filters, you'll see the name of the folder you're viewing and the view that you've selected.
- 12. The reading pane, where the conversation that you've selected is displayed. You can respond to any message in the conversation by clicking the links on the right.

[Top of Page](https://support.office.com/en-us/article/Getting-started-in-Outlook-Web-App-0062c7be-f8e3-486e-8b14-5c1f793ceefd#top)

# Calendar

After your Inbox, the calendar is probably where you'll spend the most time when using Outlook Web App. For more information about calendars in Outlook Web App, go to [Calendar Overview.](https://support.office.com/en-us/article/Calendar-Overview-5219c457-d1fe-4c2f-9032-1a816b88e936)

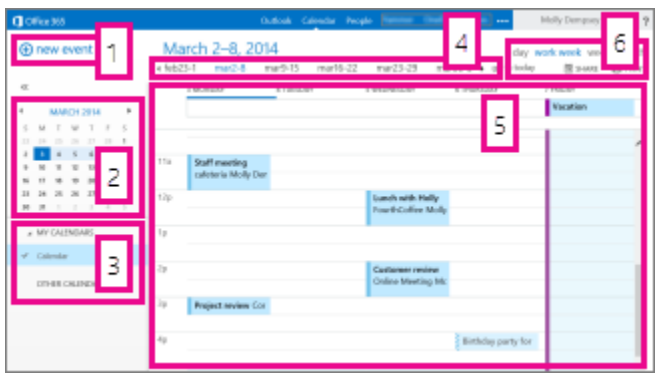

13. Create a new event by clicking **a hew ives and the vent**. An event can be an appointment, a meeting, or an all-day event.

- 14. Use the calendars to navigate from one date to another. Shading will show you what week you're currently viewing, and darker shading marks the current date. You can use the calendar icon at the top to collapse or expand this side of the calendar view.
- 15. You can view more than one calendar at a time. This section lets you add other people's calendars and select which to display.
- 16. This is another area that you can use to navigate from one day to another. Click on any of the dates to jump to that date. Or click on the arrows on either end to see the dates before or after what's displayed.
- 17. The main window, where calendars will be displayed.
- 18. Select the view you want, and share, or print your calendar.

# Month View

The month view can be very crowded. To make it more usable, there's now an agenda displayed for the selected day:

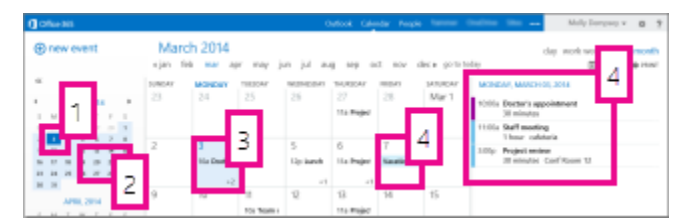

- 19. Shading shows the current date.
- 20. Slightly lighter shading shows the selected month.
- 21. Shading shows the selected day and the number tells how many non-displayed items there are on each day. Double-click an item to open it. You can create a new event on any date by double-clicking the white space on that date.
- 22. Shaded item is an all-day event.
- 23. The agenda for the selected day. You can create a new item on the current date by double-clicking the white space in the agenda.

# People

This is where your contacts are stored. From here, you can find, create, and edit your contacts. Also, you can search for contacts in your organization's directory. For more information about contacts in Outlook Web App, go to [People Overview.](https://support.office.com/en-us/article/People-Overview-5fe173cf-e620-4f62-9bf6-da5041f651bf)

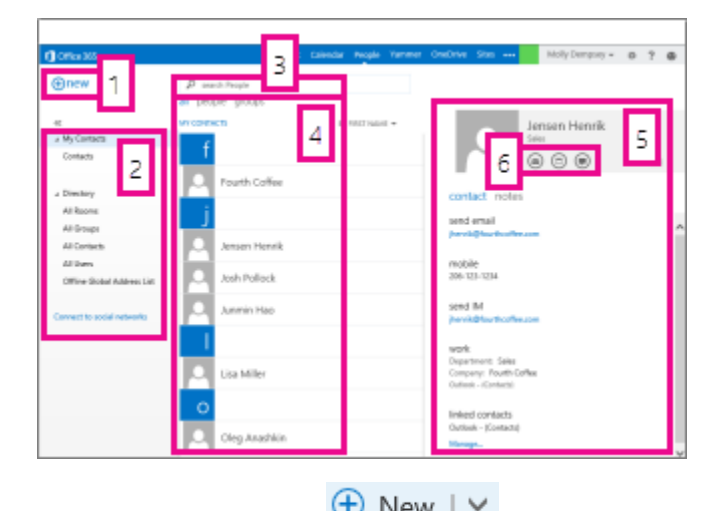

24. Create a new contact by clicking  $\bigoplus$  New  $\,$   $\vee$  **new contact.** 

- 25. All the places you can find contact information.
- 26. Search. Type a person's name here to search for them in your contacts and in your organization's directory.
- 27. List of all contacts in the current folder.
- 28. The contact card for the selected person.
- 29. Actions you can take directly from the contact card. Click on the icons to send a message, start a chat session, or create a meeting request.

#### [Top of Page](https://support.office.com/en-us/article/Getting-started-in-Outlook-Web-App-0062c7be-f8e3-486e-8b14-5c1f793ceefd#top)

# Tasks

Tasks stores tasks that you create or that are sent to you, and also messages that you've flagged. When you view your tasks, the default view is **Flagged Items and Tasks**. You can change that by selecting **Tasks** in the folder list to the left. For more information about tasks in Outlook Web App, go to **Tasks Overview**.

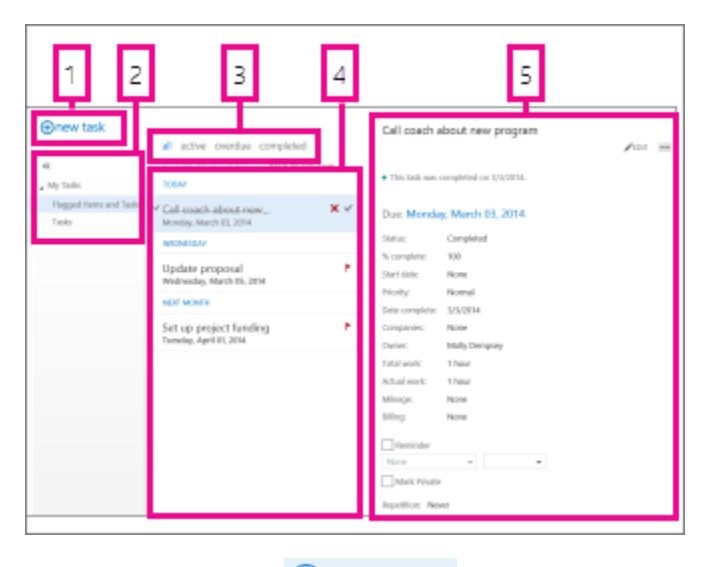

 $\checkmark$ 

**30.** Create a new task by clicking  $\bigoplus$  **New**  $\vert \vee \vert$  new task.

- 31. Use this column to view flagged items and tasks, or just tasks.
- 32. Filters. Select the filter depending on what items you want to see. Tasks and flagged items that don't have a date associated with them and that aren't completed will appear only when you select **all**.
- 33. List of items that meet the current filter criteria. Click on any item to view it in the reading pane. You can use the controls in the list view to make changes to an item's status. For example, you can mark a task as complete, or remove a flag from a message.
- 34. The reading pane, where the content of the items you've selected is displayed. You can use the controls in the upper corner to make changes to the item if it's a task. If it's a message, the controls will be the same as you would see while reading your mail.